## **Enable 2-step verification for your Twitter account**

Over the last couple of years there has been a major question mark put on the safety of accounts that you use everyday. Twitter has definitely had its fair share of high profile account hacks. They have since released the ability to have 2-step verification set-up on your account. This means that once you do it you will have to log in using both your password and a code that Twitter will send to your phone. It may seem like a hassle but with so many hackings going on I think it is a good idea to protect your information so that unknown individuals are not getting their hands on your personal information.

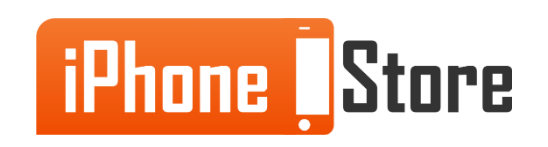

#### **Step 1**

Go to [www.twitter.com](http://www.twitter.com/) and log in using your email and password. Click Sign In when you are ready.

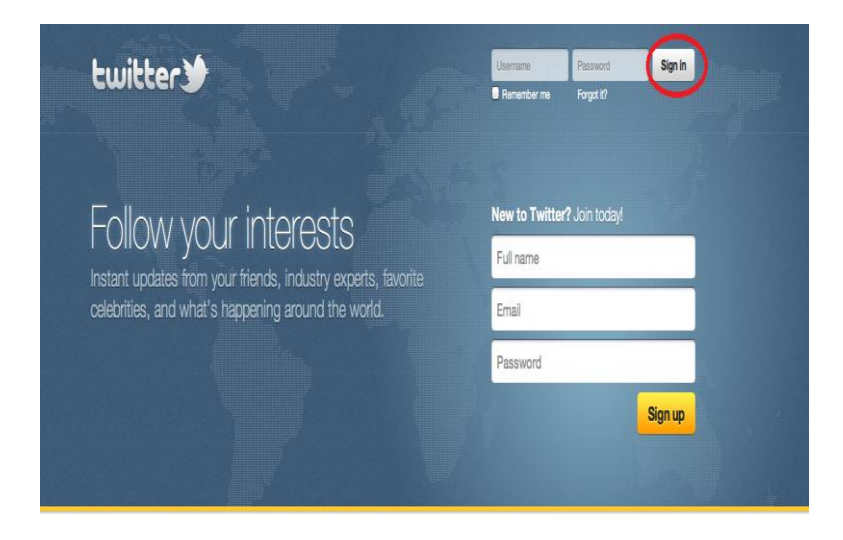

Languages - Bahasa Indonesia - Bahasa Melayu - Deutsch - English - Español - Filipino - Français - Italiano - Nederlands - Português - Türkçe - Pycoxwi - faret - 日本語 -筒体中文·繁體中文·한국어

About · Help · Blog · Status · Jobs · Terms · Privacy · Advertisers · Businesses · Media · Developers · Resources · © 2011 Twitter

Image courtesy of: **Jimmy Brec- [McKye](http://ux.stackexchange.com/questions/30756/what-to-do-when-a-pages-content-doesnt-fill-up-enough-of-a-fixed-area)** 

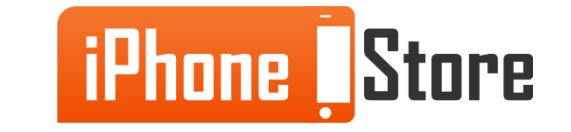

From your home page click on your picture or icon in the top right hand corner of the screen and in the menu list that pops up click on the Settings option.

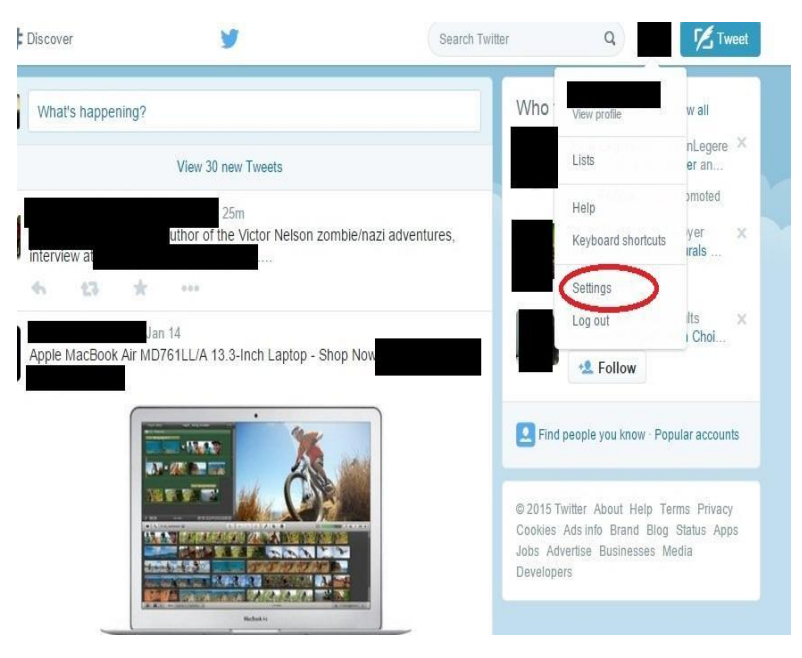

Image courtesy of: Mindbay

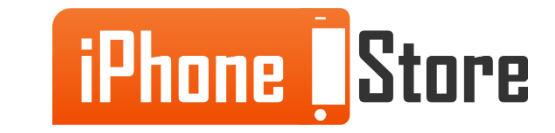

#### **Step 3 - Now from this page click on the Security and Privacy tab.**

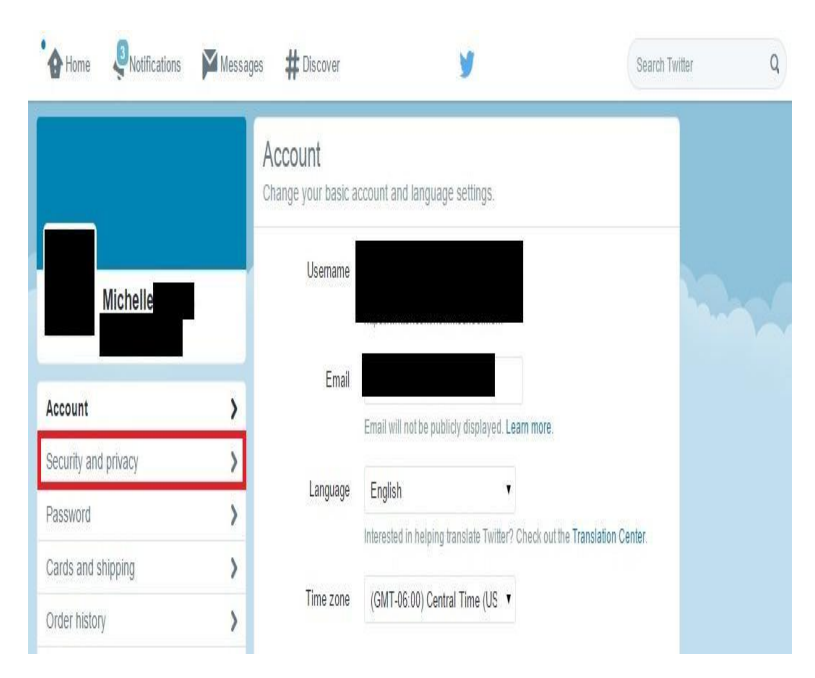

Image courtesy of: Mindbay

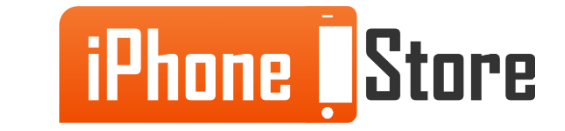

Then select option Send login verification requests to… and it should show the number you have associated with your account. If you do not have a number linked to your Twitter account then select the mobile tab and add a phone number first then just repeat these steps once you have a number added.

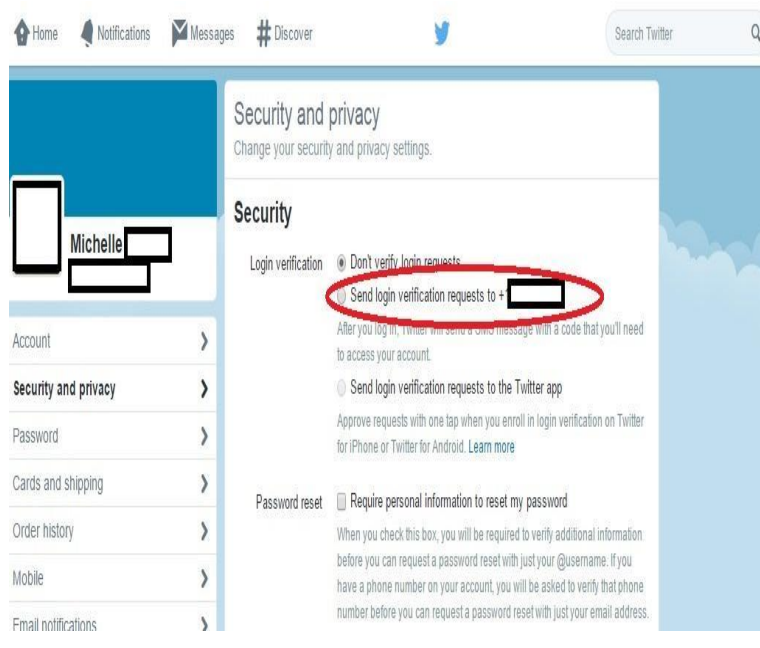

Image courtesy of: Mindbay

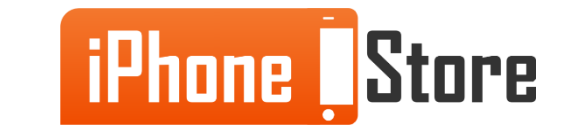

Now you will see a notification that lets you know they need to first send a message to your phone. Once you have read this and are ready click the Okay, send me a message button.

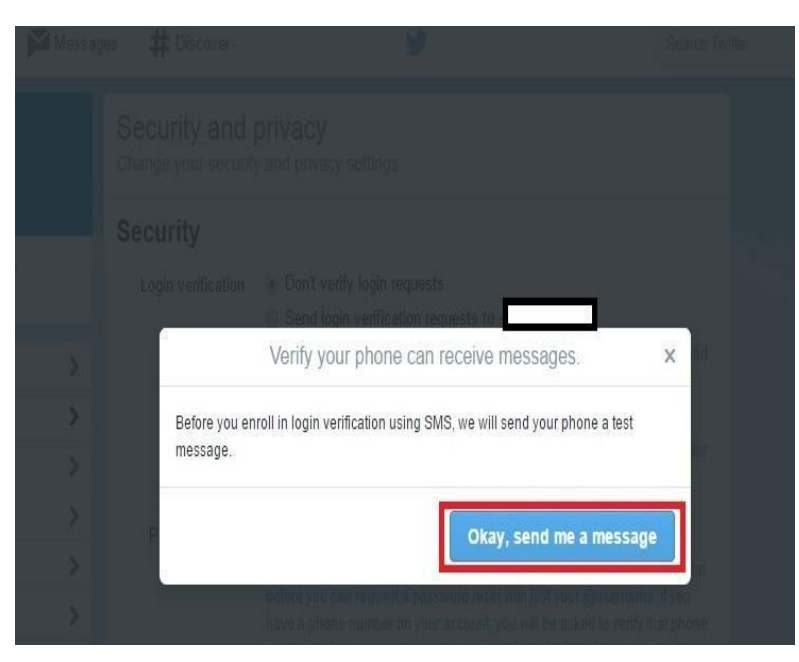

Image courtesy of: Mindbay

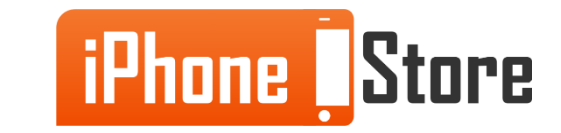

Read the notification information on the next page. Once you receive a message click the Yes button. Note: If you do not receive a message make sure you click the No button so that you can review your mobile options and find out what might be the issue.

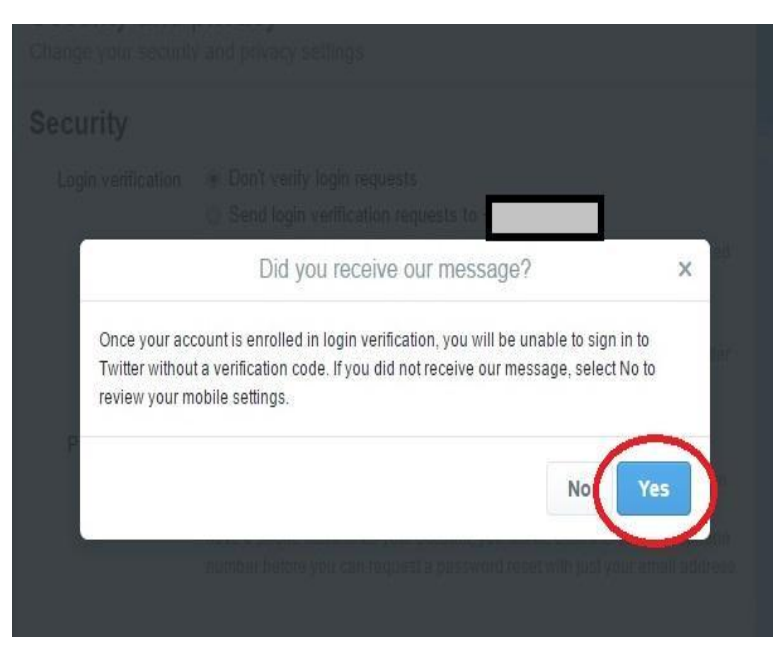

Image courtesy of: Mindbay

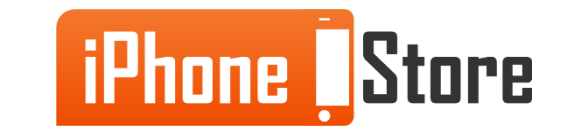

#### **Step 7 - Now re-enter your password and click the Save Changes button.**

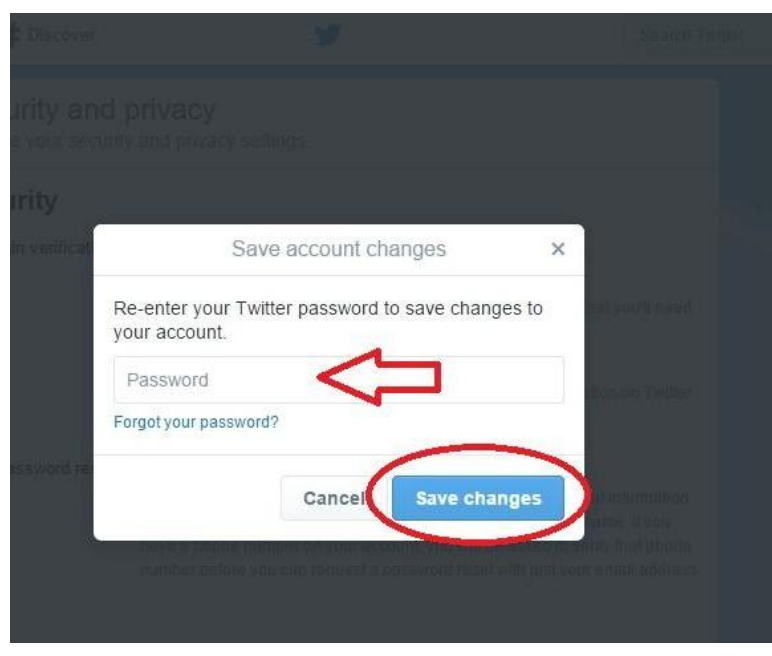

Image courtesy of: Mindbay

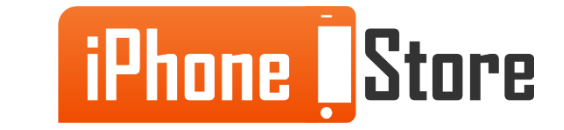

Thats it! You are all done. It will take you back to your Security and privacy tab with a Thanks, your settings have been saved message. Every time you attempt to log in to your Twitter account, from a device that you have not trusted, it will send a verification code to your phone that you will enter on the screen of whatever device you are using to login.

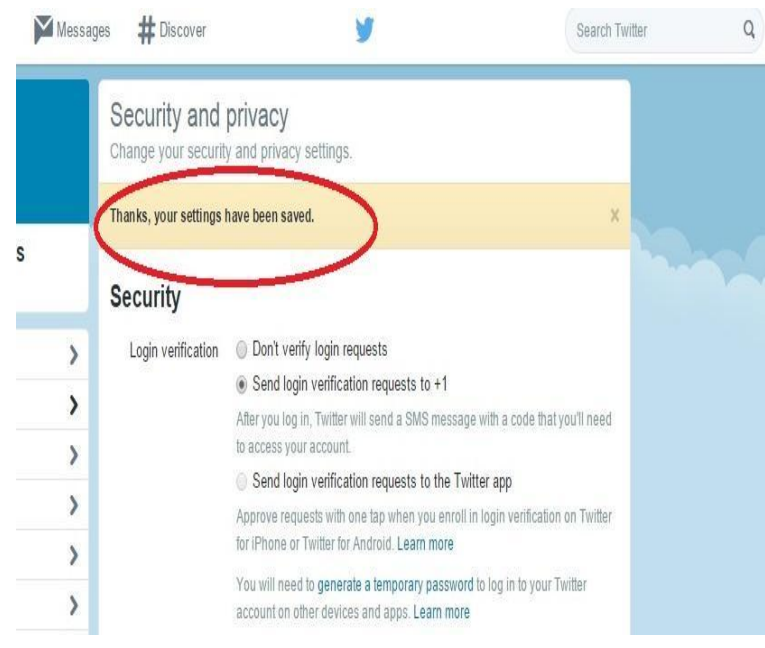

Image courtesy of: Mindbay

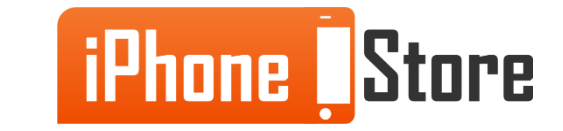

# **Additional Resources**

For more information click the links below:

- <https://support.twitter.com/articles/20170388-using-login-verification>
- 2. <http://www.popsugar.com/tech/How-Enable-Two-Step-Verification-35616728>
- 3. [http://www.cnet.com/how-to/set-up-two-step-verification-using-twitters-mobile](http://www.cnet.com/how-to/set-up-two-step-verification-using-twitters-mobile-apps/)[apps/](http://www.cnet.com/how-to/set-up-two-step-verification-using-twitters-mobile-apps/)
- 4. <http://www.imore.com/twitter-does-two-step-authentication>

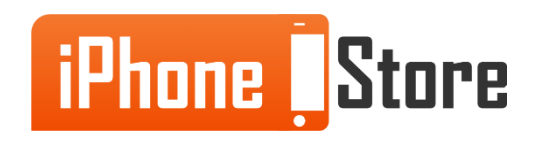

## **References**

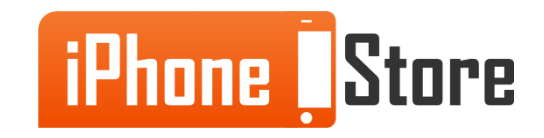

## **Get social with us!**

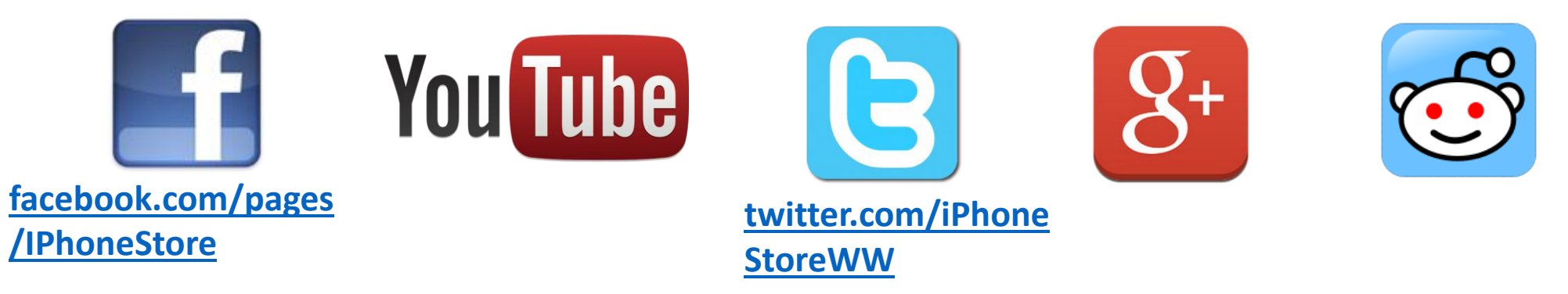

## **Click to Contact Us:**

**[iPhoneStore.com](http://www.iphonestore.com/)**

**[Email us](mailto:support@iphonestore.com)  [support@iphonestore.com](mailto:support@iphonestore.com)** 

© 2015 iPhoneStore.com All Rights Reserved

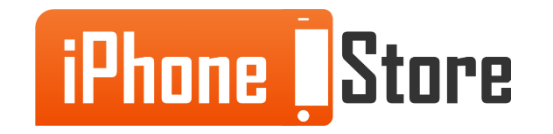